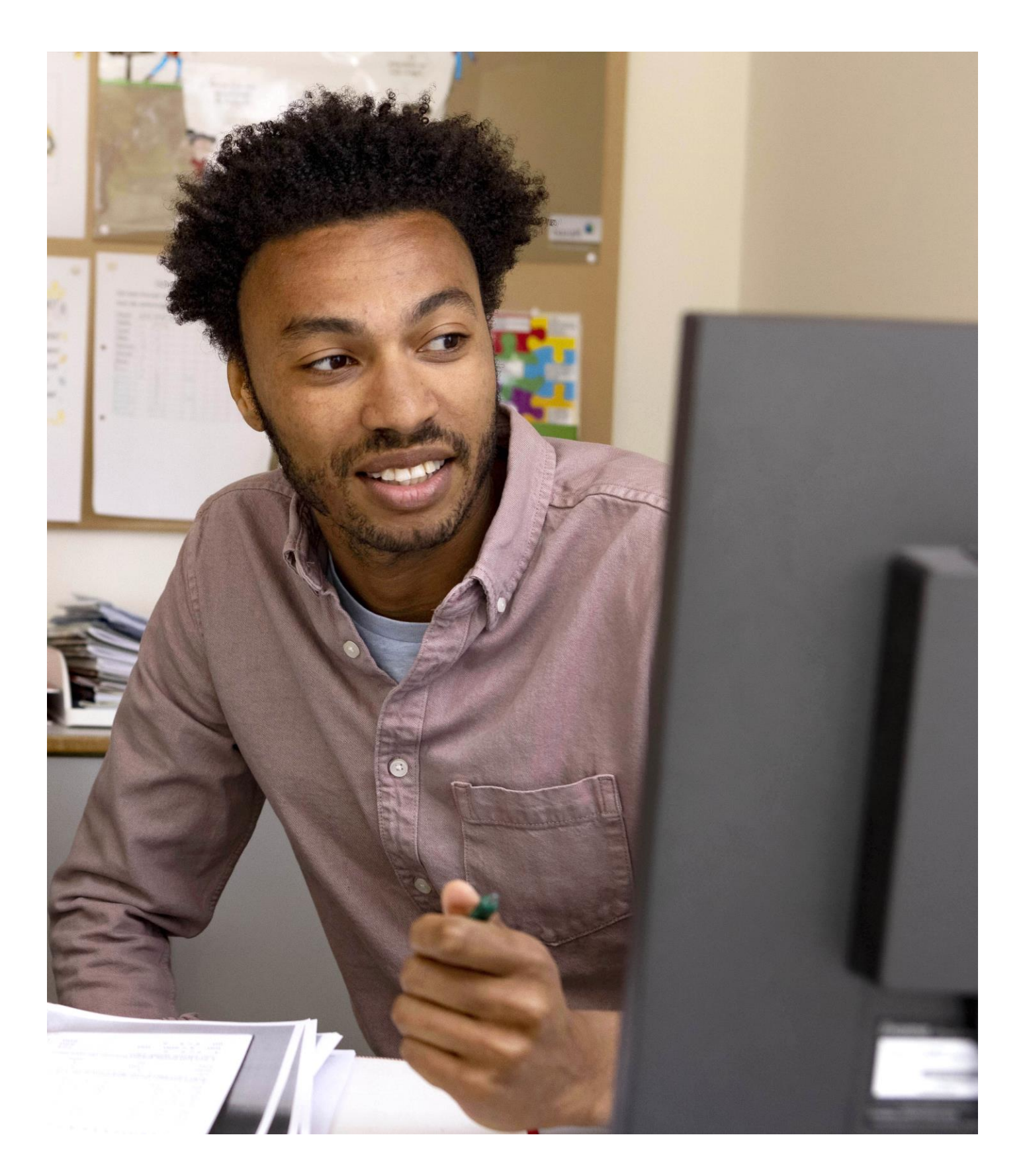

## **Gebruikershandleiding ict-coördinator Beheer digitale producten Malmberg**

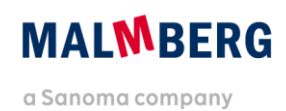

# **Inhoudsopgave**

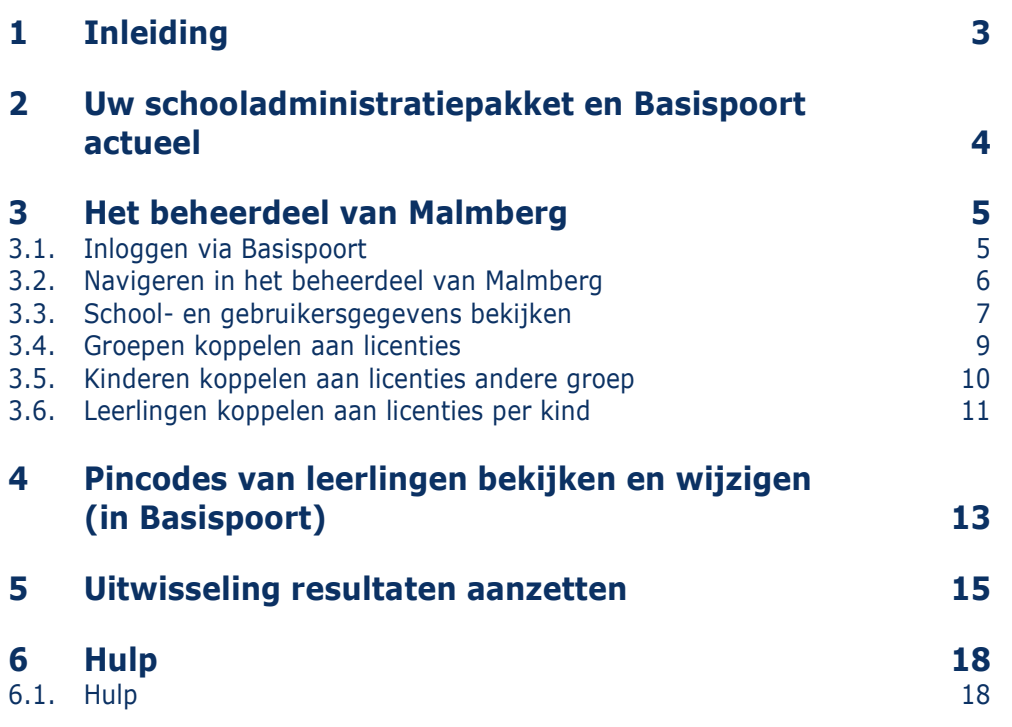

# <span id="page-2-0"></span>**1 Inleiding**

Deze handleiding beschrijft hoe je als ictcoördinator de digitale programma's van Malmberg kunt beheren.

De belangrijkste taak die je via het beheerdeel uitvoert is het koppelen van de softwarelicenties die de school heeft aangeschaft aan de bijbehorende groepen van de school.

#### **Let op!**

Het beheer van gebruikers en groepen regel je in het schooladministratiepakket en wordt via Basispoort doorgegeven aan het platform van Malmberg. Dit betekent dat je in het beheerdeel van Malmberg geen nieuwe gebruikers kunt aanmaken of gebruikers naar andere groepen kunt verplaatsen.

#### **Let op!**

Voor het gebruik van de leerlingapplicatie van Bingel op tablets (zowel Apple als Android) is geen aparte app nodig. De applicatie werkt in zijn geheel via de browser.

# <span id="page-3-0"></span>**2 Uw schooladministratiepakket en Basispoort actueel**

Om leerkrachten en leerlingen te laten inloggen op de online-methodesoftware dient de schooladministratie actueel te zijn en moet bij Basispoort de nieuwe groepenindeling bekend zijn.

- Zorg ervoor dat het schooladministratie- (pakket) helemaal is bijgewerkt:
- Leerlingen zijn overgeplaatst naar de nieuwe groepen en hebben de status 'actief';
- Nieuwe leerlingen zijn opgevoerd, oude leerlingen groep 8 verwijderd;
- Leerkrachten zijn gekoppeld aan hun (nieuwe) groep(en);
- Leerkrachten hebben een uniek school emailadres in uw administratie;
- In uw administratie staat de juiste, door DUO/CFI afgegeven BRIN-/locatiecode.
- Heeft het schooladministratie een automatische koppeling met Basispoort?

Dan haalt Basispoort de nieuwe groepenindeling vanzelf op uit het administratiepakket van de school. Heeft de schooladministratie geen automatische koppeling met Basispoort? Vergeet dan niet om handmatig de nieuwe groepenindeling naar Basispoort te uploaden.

Voor meer informatie zie [info.basispoort.nl/](https://info.basispoort.nl/)

#### **Let op!**

De uitgeverijen die zijn aangesloten op Basispoort ontvangen 's nachts de gewijzigde gebruikersgegevens. De hierna beschreven handelingen kunnen daarom pas de volgende dag worden uitgevoerd!

# <span id="page-4-0"></span>**3 Het beheerdeel van Malmberg**

## <span id="page-4-1"></span>**3.1. Inloggen via Basispoort**

**O** Start de browser en ga naar <https://info.basispoort.nl/>

 Vul je gebruikersnaam en wachtwoord in en klik op *Inloggen*.

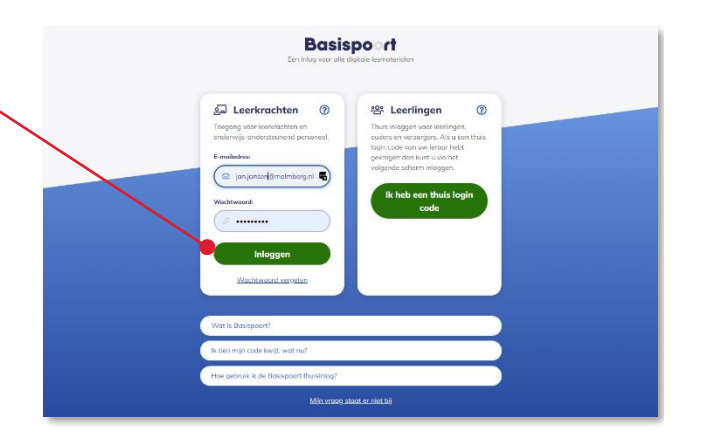

#### Let op!

Zie hiervoor de [systeemeisen.](https://www.malmberg.nl/basisonderwijs/basisonderwijs-1/systeemeisen.htm)

#### **Tip!**

Wanneer je jouw gebruikersnaam of wachtwoord bent vergeten, klik dan op de link 'Wachtwoord vergeten'. Je kunt deze dan opnieuw instellen. Volg de aanwijzingen van de software.

Als je succesvol bent ingelogd in Basispoort krijgt je een overzicht van de scholen waaraan je gekoppeld bent.

 Kies de gewenste school (indien meerdere beschikbaar).

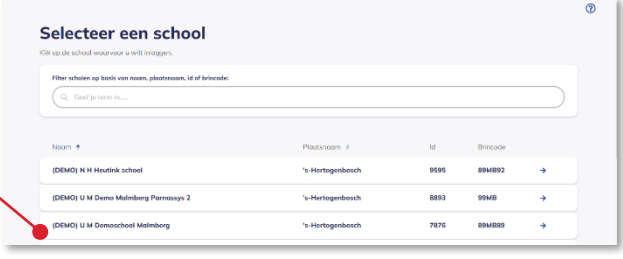

## <span id="page-5-0"></span>**3.2. Navigeren in het beheerdeel van Malmberg**

In het beheerdeel van Malmberg kun je jouw schoolgegevens inzien en softwarelicenties koppelen aan groepen.

 Klik in Basispoort op de tab 'Lesmateriaal' *op een methode van Malmberg.*

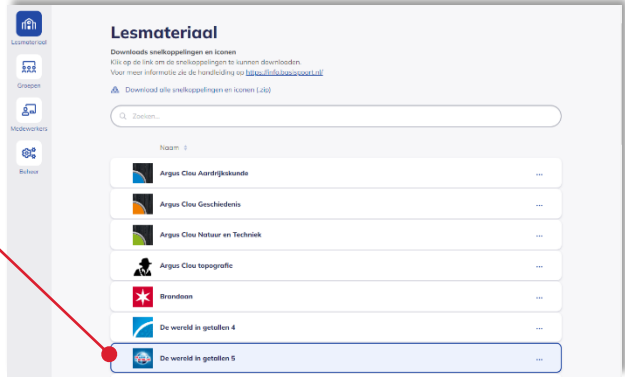

De nieuwe startpagina van de methode opent.

Klik op *Beheer*

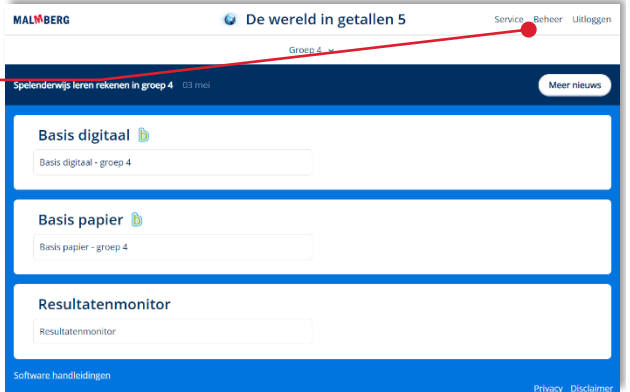

#### **Let op!**

Ben je alleen ict-coördinator en geen groepsleerkracht dan kom je na het inloggen op een methode van Malmberg direct op de beheerpagina van Malmberg.

Je komt op de beheerpagina van Malmberg.

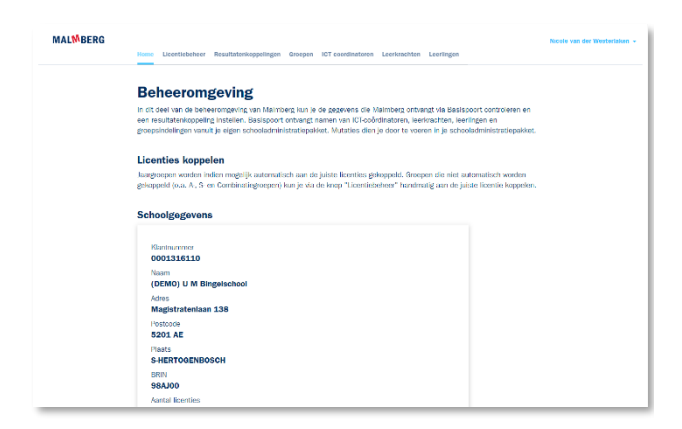

#### **Tip!**

Het beheerdeel van Malmberg werkt methodeoverstijgend. Je beheert hier dus de licenties van alle Malmberg-methodes van de school.

#### **Let op!**

Alleen als je rechten hebt als ict-coördinator krijgt je toegang tot dit beheerdeel.

Via de bovenbalk van het beheerdeel kun je via de knoppen naar:

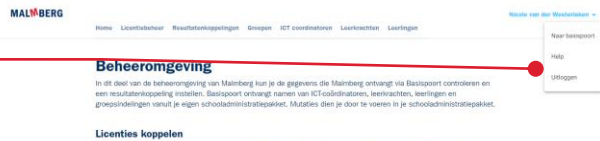

#### **• Naar basispoort**

Naar de algemene Basispoort pagina.

#### **• Help**

Naar de algemene hulppagina van Malmberg.

#### **• Uitloggen**

## <span id="page-6-0"></span>**3.3. School- en gebruikersgegevens bekijken**

De beheerpagina biedt een overzicht van **MALMBERG** licenties, resultaatkoppelingen en **Beheeromgeving** schoolgegevens. .<br>dit deel van de b<br>n resultatenkoop In het onderdeel schoolgegevens kun je alleen de gegevens controleren die vanuit het **Schoolder** schooladministratiepakket en via Basispoort worden doorgegeven aan het Malmberg 0001316110 platform. Postcocie<br>5201 AE 98AJ00

#### **Let op!**

Het beheer van gebruikers en groepen regel je in het schooladministratiepakket en wordt via Basispoort doorgegeven aan het Malmberg platform. Dit betekent dat je in dit beheerdeel van Malmberg geen nieuwe gebruikers kunt aanmaken of gebruikers naar andere groepen kunt verplaatsen.

Op de tabbladen zie je:

#### **Home**

Algemene schoolgegevens. (Deze waren ook al zichtbaar op het eerste scherm van het beheerdeel.)

#### **Licentiebeheer**

De licenties die je school heeft aangeschaft worden hier beheerd en groepen kunnen gekoppeld worden aan licenties.

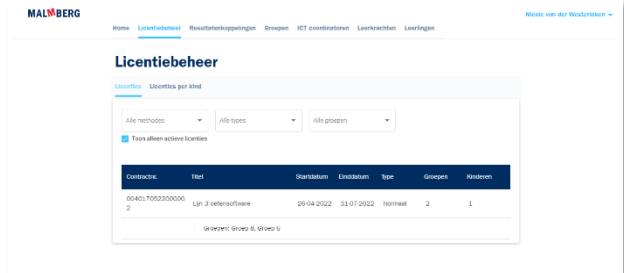

#### **Resultatenkoppelingen**

Hier kun je de uitwisseling van resultaten aanzetten.

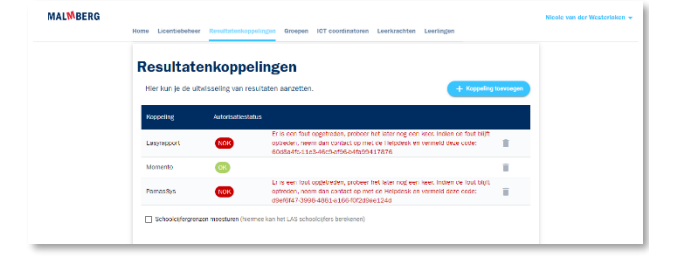

#### **Groepen**

De groepen die bekend zijn in het Malmberg platform met de daaraan gekoppelde gebruikers (leerkrachten en leerlingen).

 Klik op *een groep* om de leerkrachten en alle leerlingen in de groep te tonen. Deze verschijnen onder de groep(en).

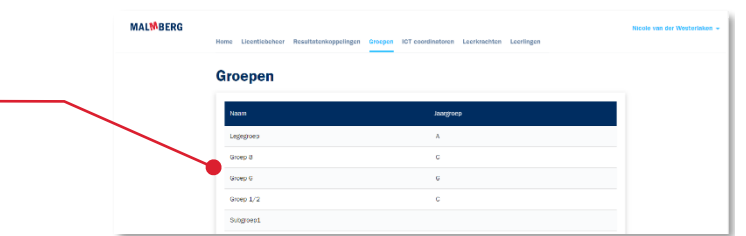

#### **ICT coördinatoren**

De gebruikers die in de Malmberg omgeving bekend zijn als ict-coördinator

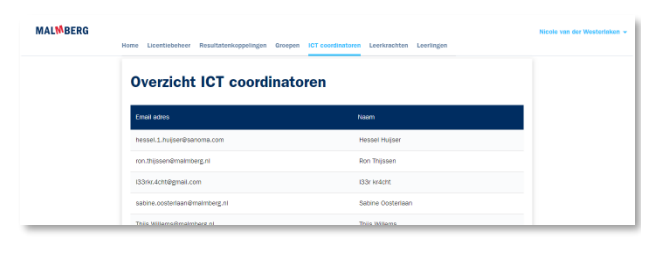

#### **Leerkrachten**

De leerkrachten die in de Malmberg omgeving bekend zijn met de groepen waaraan zij gekoppeld zijn.

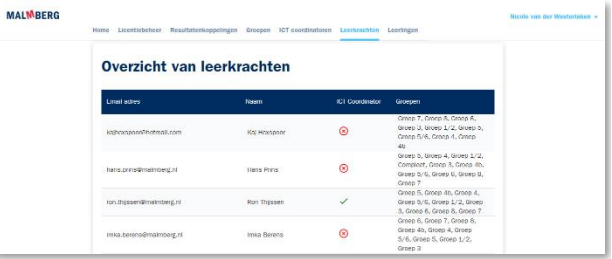

#### **Leerlingen**

De leerlingen die in de Malmberg omgeving bekend zijn met de groep waaraan zij gekoppeld zijn.

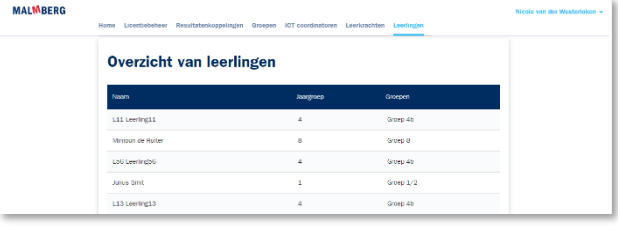

### <span id="page-8-0"></span>**3.4. Groepen koppelen aan licenties**

mogelijk automatisch aan de juiste licenties.

 Klik op de tab *Licentiebeheer*. Licentiebeheer Je bent nu op de tab *Licenties (per groep)*. **M** Toon also 8 Scrol naar de licentie die je wilt koppelen aan een groep en klik op *de betreffende groep.* Het is nodig om een groep aan een licentie te koppelen om alle gebruikers van de groep toegang te geven tot het product. Het systeem van Malmberg koppelt groepen zoveel als

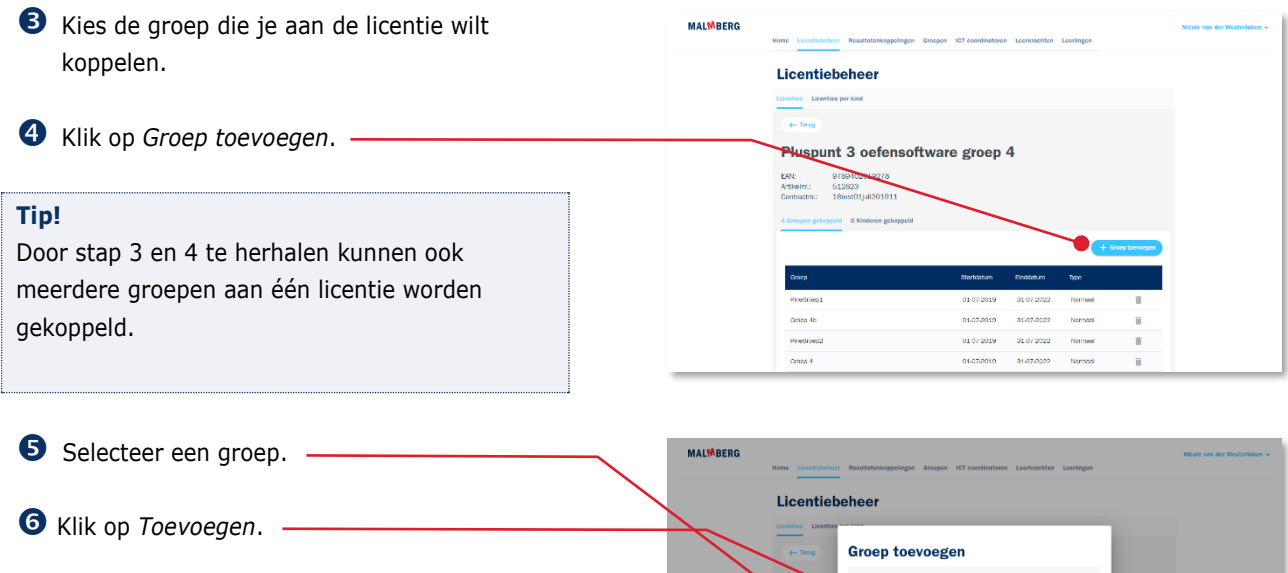

De betreffende groep is daarmee gekoppeld aan de licentie.

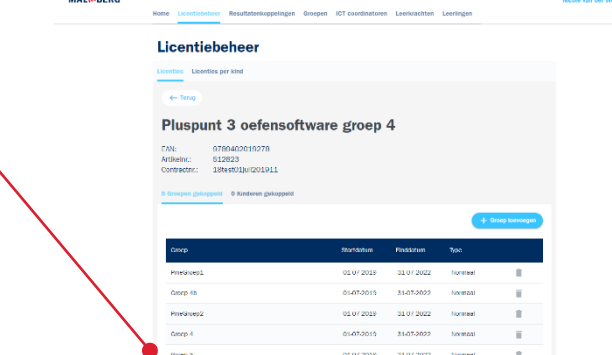

**MAIMRERC** 

## <span id="page-9-0"></span>**3.5. Kinderen koppelen aan licenties andere groep**

Vanaf het schooljaar 2022-2023 is het mogelijk om een kind van een andere groep aan een licentie te koppelen

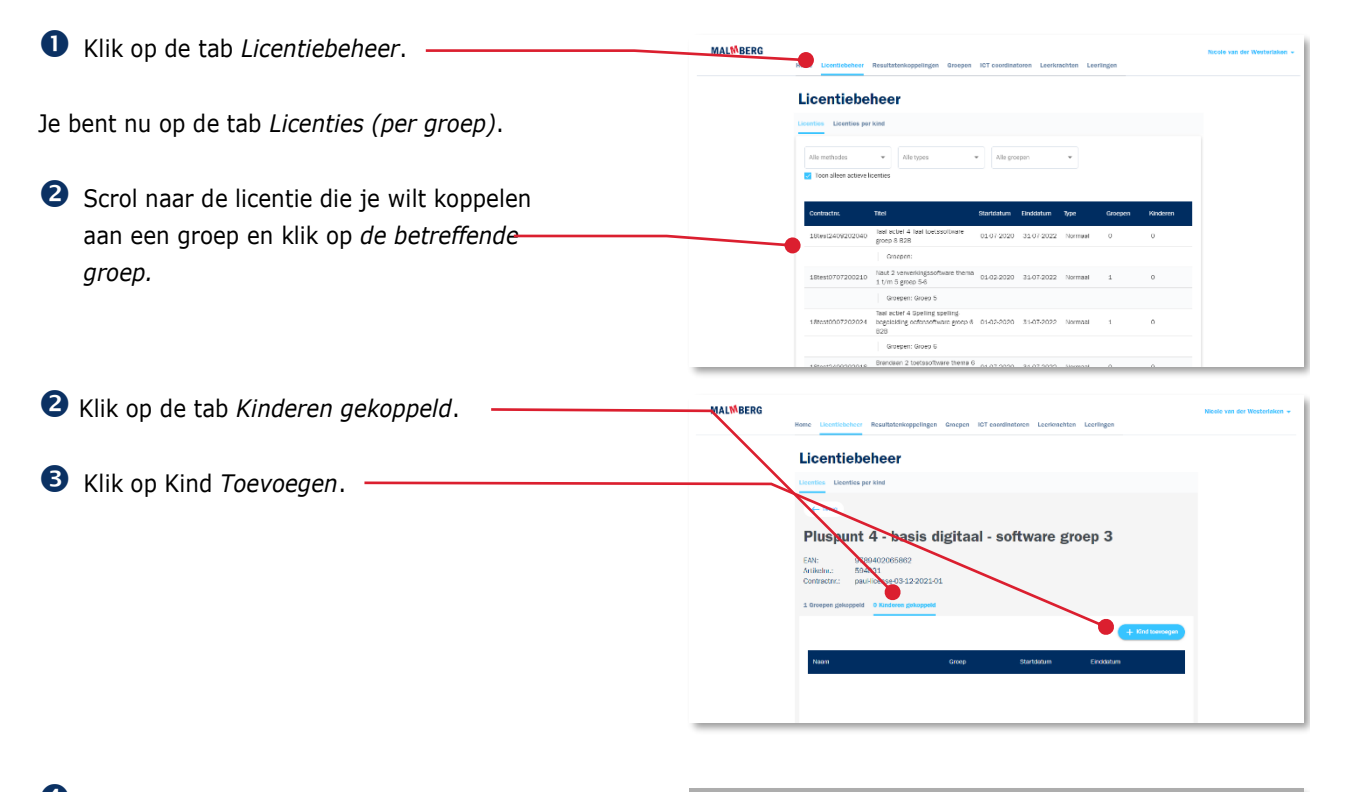

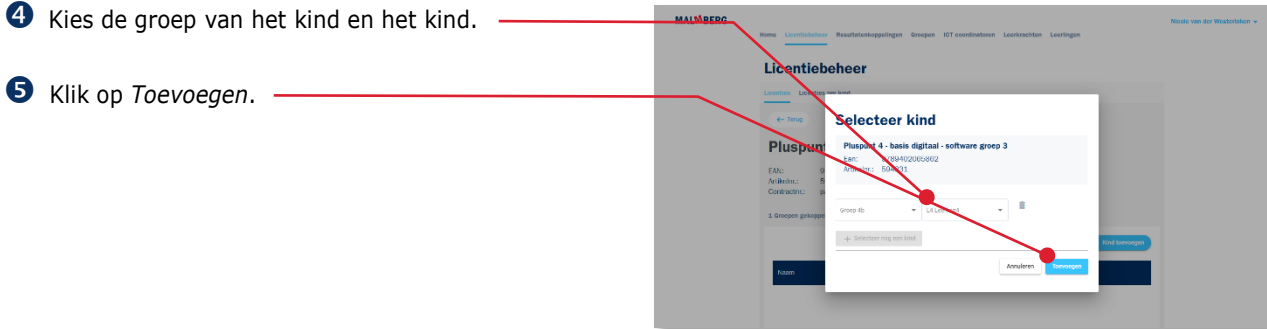

Het kind van een andere groep is nu gekoppeld aan de groepslicentie.

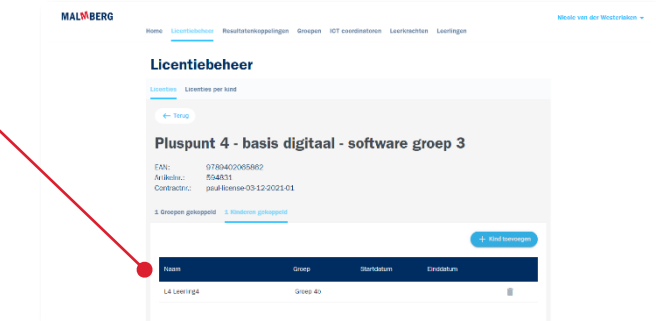

#### **Let op!**

Wanneer je als ict-coördinator tijdens een lesweek een nieuwe leerling toevoegt aan een groep dan moet de leerkracht de lopende lesweek (Basis digitaal) of het lopende blok/thema (Basis papier of oefensoftware) starten voor dat betreffende kind. Zie voor meer informatie de betreffende producthandleiding (gebruikershandleiding leerkracht)

#### **Let op!**

Heb je licenties op de topografie software van Malmberg? Deze licenties vind je niet terug in dit overzicht. De ict-coördinator ontvangt per e-mail aparte inloggegevens voor het beheer van deze software.

### <span id="page-10-0"></span>**3.6. Leerlingen koppelen aan licenties per kind**

Als de school licenties per kind heeft besteld, kun je ze met de volgende stappen aan de juiste kinderen koppelen.

#### **Let op!**

Niet voor elk digitaal product van Malmberg zijn licenties per kind beschikbaar.

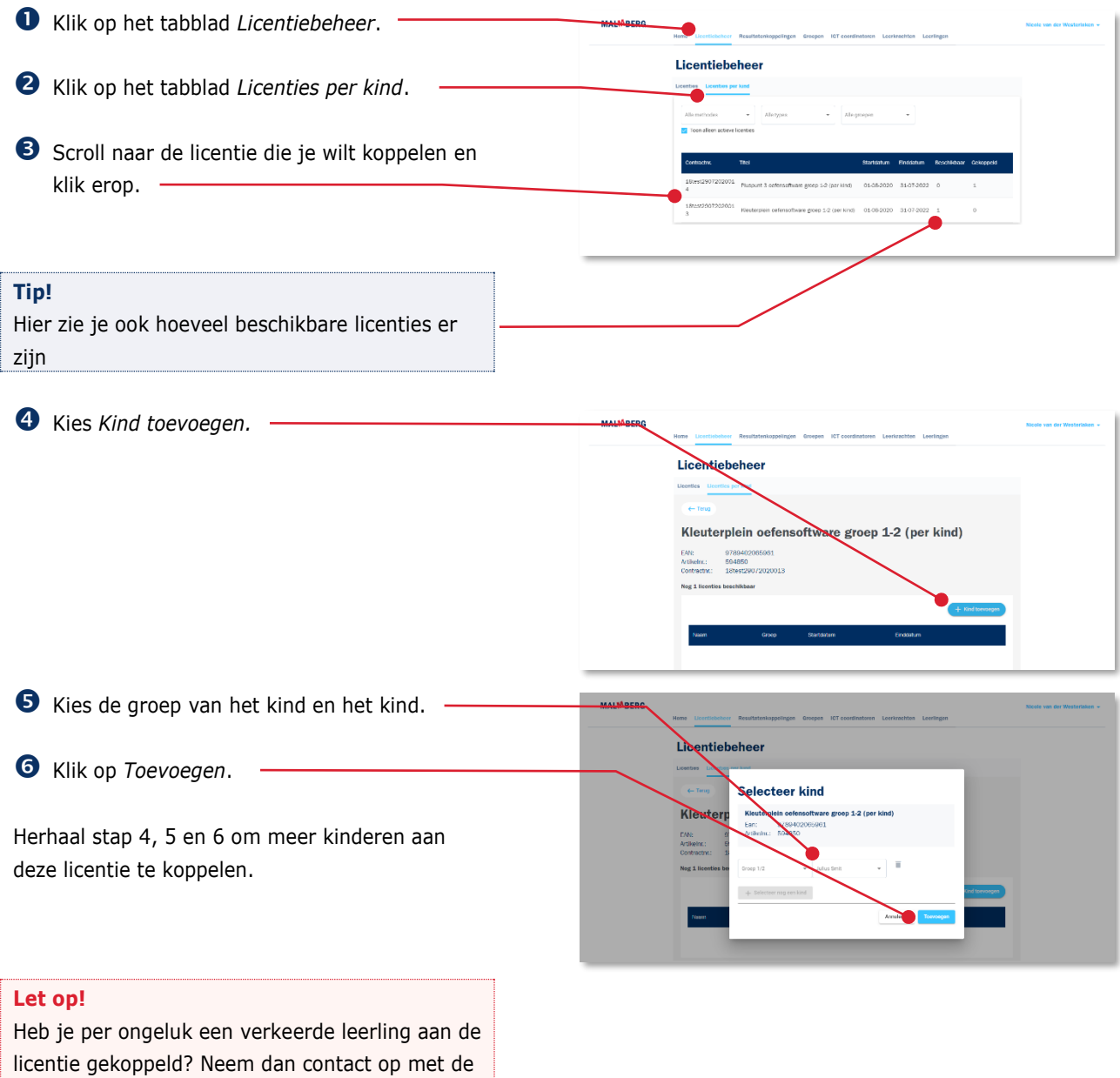

helpdesk van Malmberg (zie voor contactgegevens hoofdstuk 6 van deze handleiding). Het zelf ontkoppelen van een

'kindlicentie' is niet mogelijk!

# <span id="page-12-0"></span>**4 Pincodes van leerlingen bekijken en wijzigen (in Basispoort)**

In Basispoort kun je de leerling-wachtwoorden vinden. Klik op de tab 'Groepen'. ര m Groepen  $\boxed{\mathbf{R}}$  $\Omega$ e: Klik op de groepsnaam. Je ziet de namen van de leerlingen en hun wachtwoorden in een tabel verschijnen. Met de knop *Instellingen* kun je het inloggen wijzigen in plaatjes of cijfer-wachtwoorden. re. Groep<sub>4</sub>  $\sqrt{2}$ ر<br>الم දෙ Met de knop *Print* kun je de pincodes uitprinten van de hele groep. Klik op het *Bewerk icoon* om een wachtwoord te wijzigen.

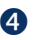

 Typ de nieuwe pincode en klik op *Wijzig wachtwoord*.

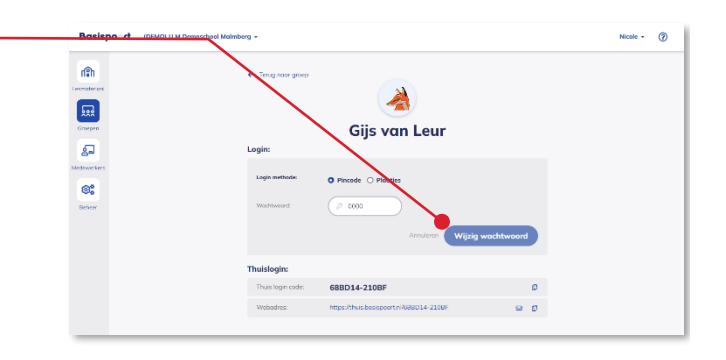

# <span id="page-14-0"></span>**5 Uitwisseling resultaten aanzetten**

Toets- en observatiegegevens kunnen vanuit de Resultatenmonitor van Malmberg automatisch naar het leerlingvolgsysteem van de school worden verzonden. Daarnaast kunnen oefenresultaten in Bingel automatisch naar het Momento-dashboard worden doorgestuurd.

Op dit moment (augustus 2022) is er een koppeling met Parnassys, Momento en Easyrapport. Is het leerlingvolgsysteem van jouw school niet gekoppeld neem dan contact op met de betreffende leverancier.

Het versturen van gegevens vanuit Bingel en de Malmberg resultatenmonitor vindt alleen plaats wanneer de school hier expliciet toestemming voor geeft. Hiervoor voer je de volgende acties uit.

 Zet de automatische koppeling aan bij het leerlingvolgsysteem. Je krijgt dan een autorisatiesleutel. Het is belangrijk dat je dit eerst doet!

In dit voorbeeld zie je Parnassys.

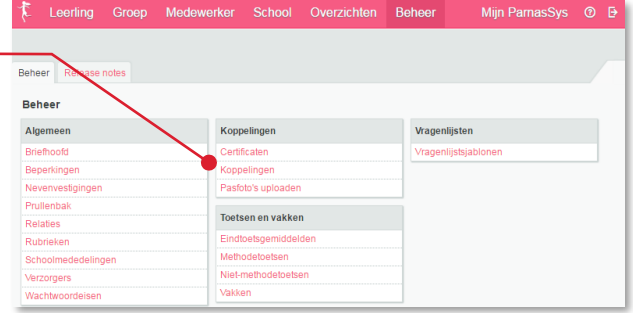

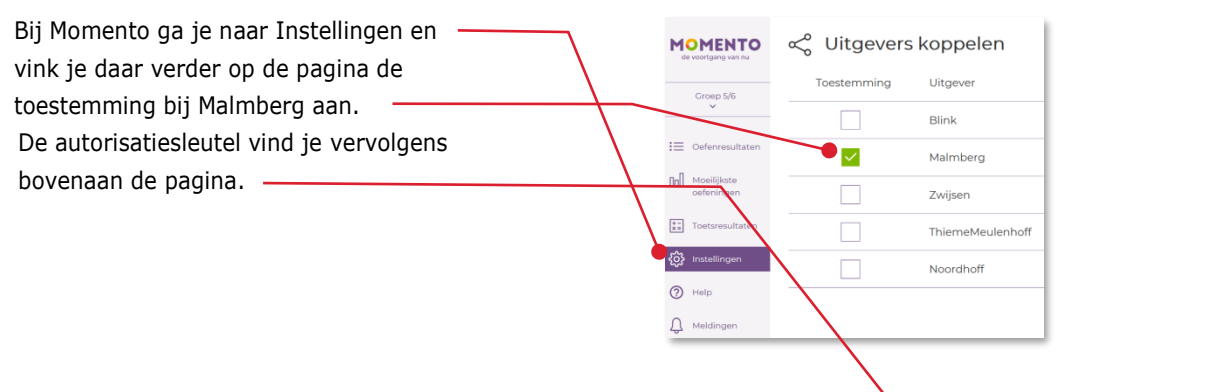

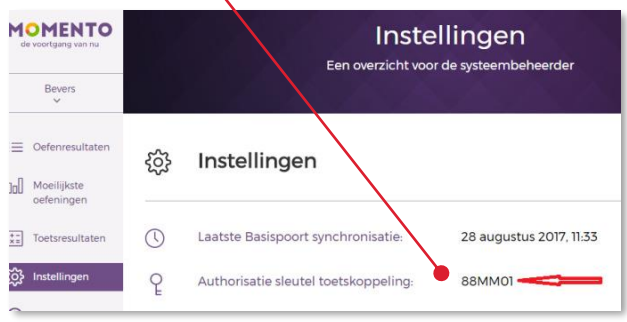

#### **Let op!**

Bingel verstuurt alleen oefenresultaten naar Momento.

#### **Tip!**

Meer informatie en hulp kun je vinden bij de leverancier van het leerlingvolgsysteem.

 Ga naar het beheerdeel van de Malmberg software.

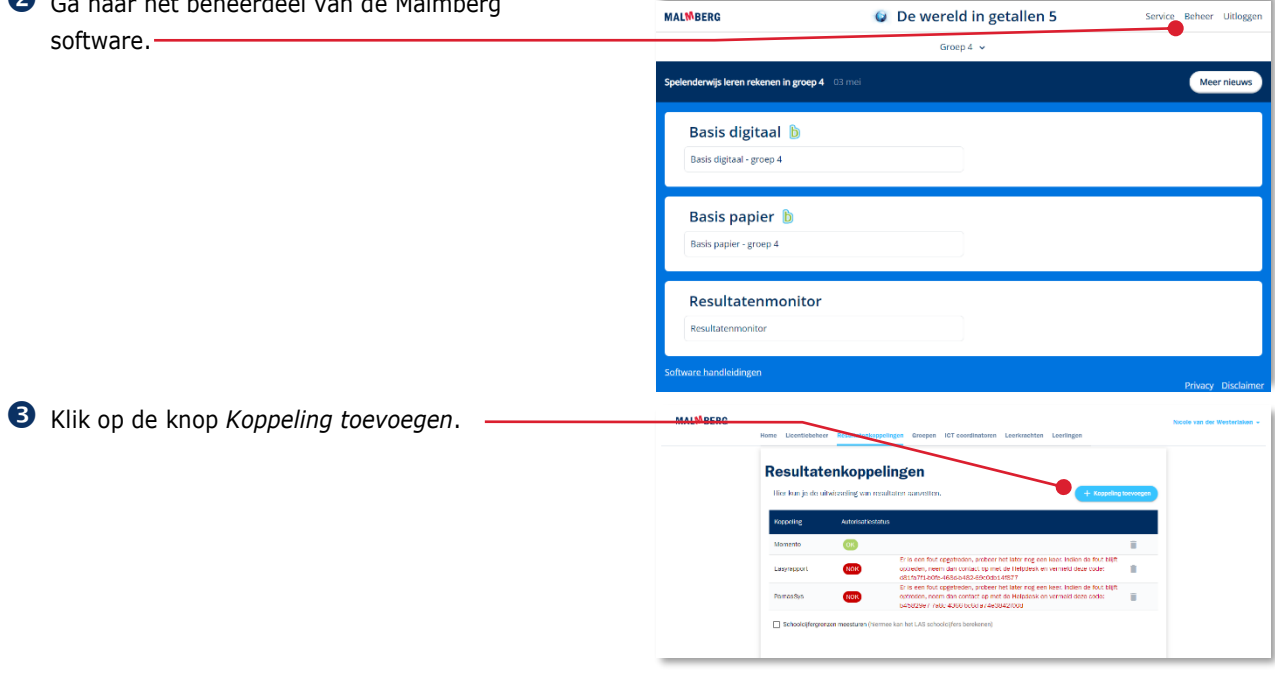

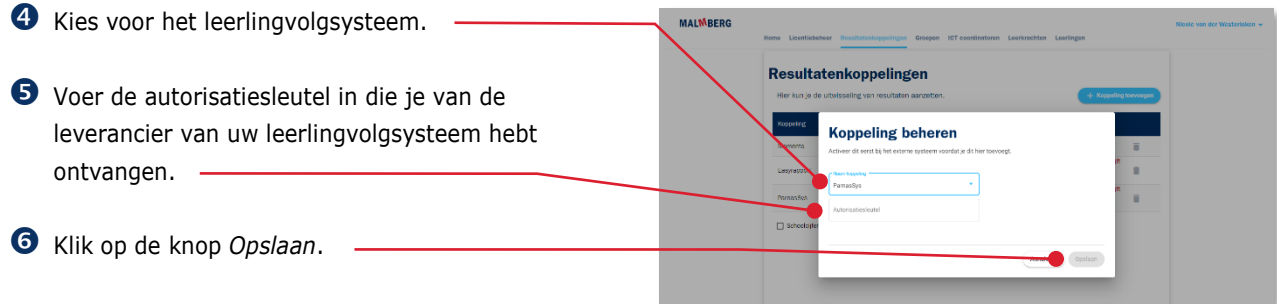

Je ziet nu de status van de koppeling. Vanaf nu stuurt Bingel en/of de Resultatenmonitor nieuwe leerresultaten automatisch naar het leerlingvolgsysteem.

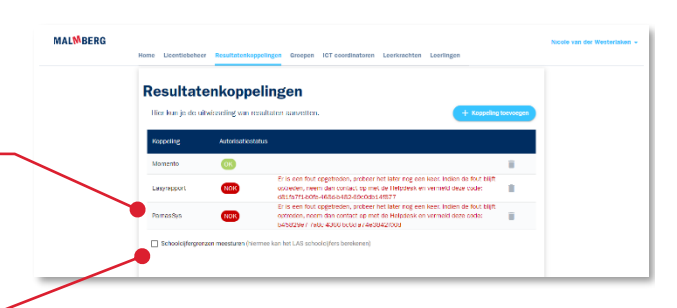

 Zet hier het vinkje aan om schoolcijfers door te sturen.

#### **Let op!**

Deze schoolcijfergrenzen zijn vast door Malmberg ingesteld en kunnen **niet** door de klant aangepast worden. De grenzen zijn in overleg met de betreffende uitgever gekozen en zijn zo gekozen dat ze zo goed mogelijk passen bij wat tot nu toe gecommuniceerd is over schoolcijfers bij die methode. Dat betekent dus dat er verschillen zijn tussen de methodes.

Aan observaties koppelen we geen schoolcijfergrenzen.

# <span id="page-17-0"></span>**6 Hulp**

## <span id="page-17-1"></span>**6.1. Hulp**

Voor meer informatie en hulp kun je terecht op de [algemene hulppagina](https://www.malmberg.nl/basisonderwijs/klantenservice-basisonderwijs.htm) van Malmberg:

Hier vind je onder andere handleidingen, demofilmpjes, systeemeisen en veel gestelde vragen.

Je kunt ook bellen met de helpdesk van Malmberg: 073 - 628 87 22. Of mail naar: [helpdesk.bao@malmberg.nl](mailto:helpdesk.bao@malmberg.nl)